# Google classroom

Parents guide

#### Logging on

To access google classroom you need to use the 'Google Chrome' Web browser. This may be already installed on your device, if not it will need to be downloaded.

This is what the Google Chrome icon looks like:

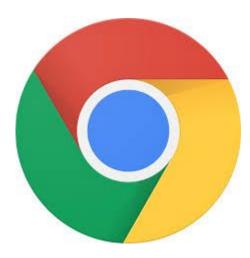

## Logging on

Students will need to log on to google chrome using their school email address as shown here.

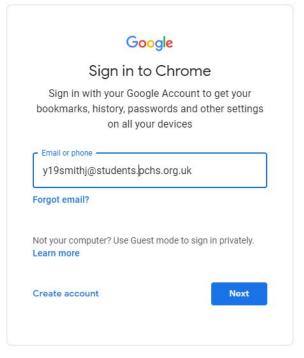

#### Accessing Google classroom

To access google classroom students need to select the app icon at the top right hand side of the webpage

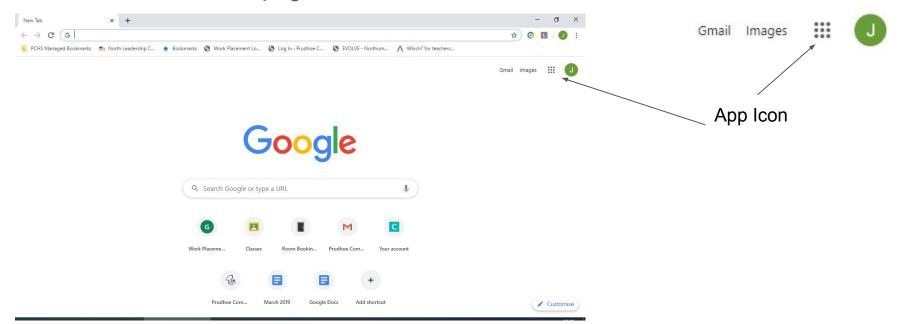

# Accessing google classroom

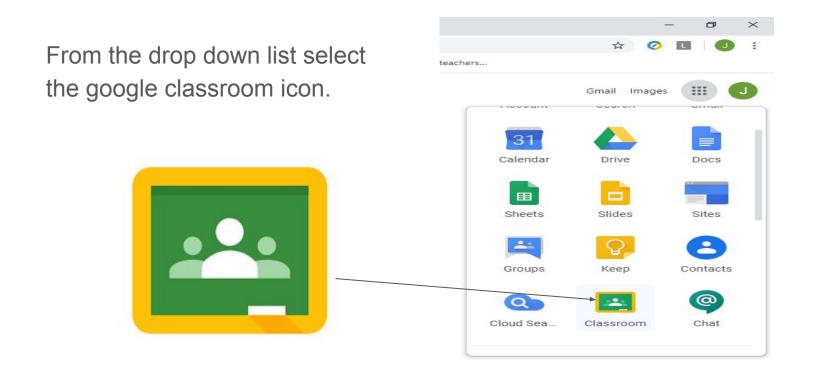

#### Google classroom home screen

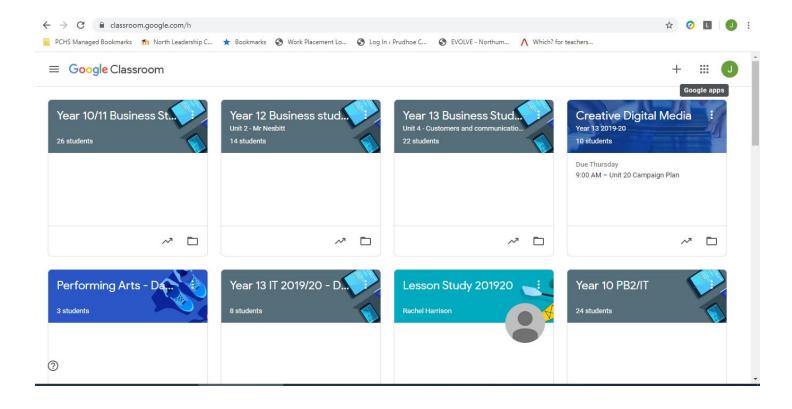

## Joining classes

Click on the + symbol at the top right hand of the screen. Then select join class.

Type in the classroom code in the space — provided.

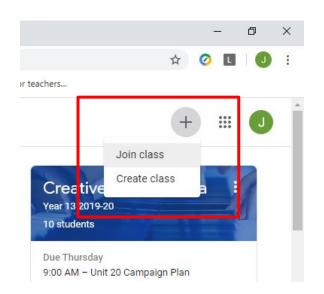

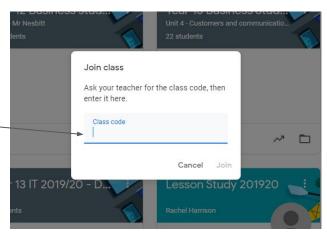

# Accessing work inside a Google Classroom.

Simply click on any google classroom to enter it.

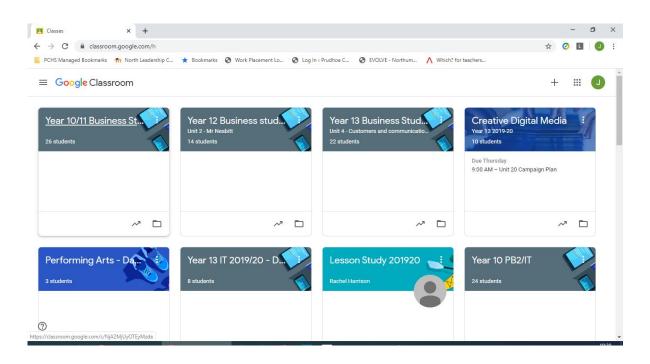

# Inside the google classroom

Any work set by staff will appear in the classwork section.

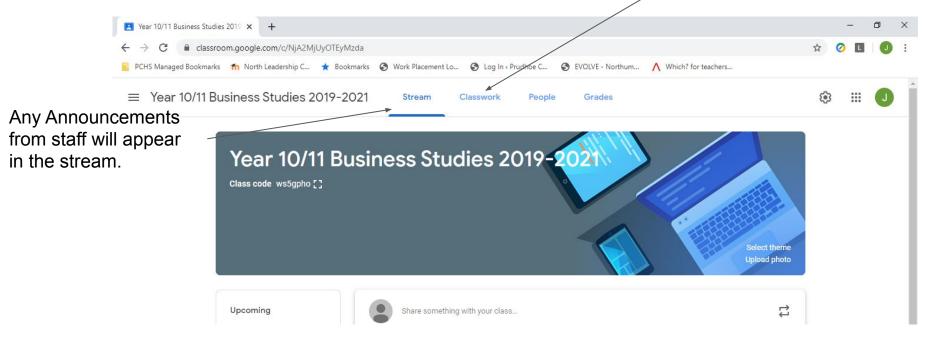

## Completing tasks

All tasks are found in classwork. Students can click on a task (see below) and open up their work. Once complete they should click on the 'Submit' button to inform their teacher that they have handed in the work.

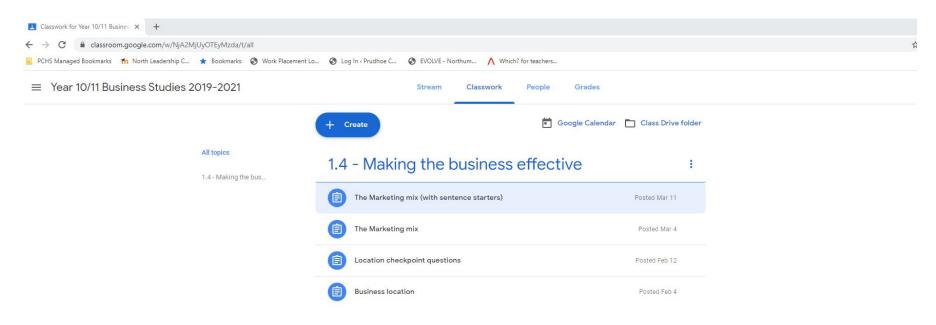